# Zamiana pliku SWG na STL (Colel DRAW + Blender)

# Jesteśmy w środowisku: OBJECT MODE

Blender  $\Box$  $\mathbb{X}$ **\*** File Edit Render Window Help  $\Box$ Rendering Compc 6 v Scene ViewLayer Layout Modeling Sculpting UV Editing Texture Paint Shading Animation <sub>[</sub>C<sub>1</sub>  $\Box \hspace{-0.6em} \to \hspace{-0.6em} \mathrm{Global} \hspace{0.2em} \times \hspace{0.2em} \mathcal{O} \hspace{-0.1em} \times \hspace{-0.2em} \mathcal{O} \hspace{-0.1em} \times \hspace{-0.2em} \circ \hspace{-0.2em} \mathcal{O} \hspace{-0.1em} \wedge$  $\begin{picture}(160,10) \put(0,0){\line(1,0){10}} \put(10,0){\line(1,0){10}} \put(10,0){\line(1,0){10}} \put(10,0){\line(1,0){10}} \put(10,0){\line(1,0){10}} \put(10,0){\line(1,0){10}} \put(10,0){\line(1,0){10}} \put(10,0){\line(1,0){10}} \put(10,0){\line(1,0){10}} \put(10,0){\line(1,0){10}} \put(10,0){\line(1,0){10}} \put(10,0){\line($  $E = \sqrt{2}$  $\mathbf{H} \times \mathbf{F}$  Object Mode  $\sim$  View Select Add Object Scene Collection ■■コク期 Options  $\sim$  $\bullet$   $\blacksquare$  Collection  $200$ User Perspective  $\triangleright$   $\bigcirc$  Camera  $\circ$  0 ∣⊾ (1) Collection | Cube  $\triangleright$   $\triangleright$  Cube  $\circ$   $\circ$  $\bigoplus$  $\triangleright$   $\bigcirc$  Light  $\circ$   $\circ$ G  $\widehat{\mathcal{F}}$ ₩  $\circ$  $\mathbf{B}$  $\frac{1}{2}$  $\Box$  $\frac{1}{2}$  $\begin{bmatrix} \blacksquare \end{bmatrix}$  Cube  $\mathcal{S}$  $\mathbb{R}$ ⊕  $\begin{bmatrix} \blacksquare \end{bmatrix}$   $\vee$  Cube  $\mathbf{r}$  $\frac{1}{\sqrt{2}}$  $\mathscr{L}$ 冒  $\vee$  Transform  $\blacksquare$  $\mathbf{E}$ Location...  $r_{\rm m}$  .  $\overleftrightarrow{\Box}$  $0<sub>m</sub>$  $\ddot{\epsilon}$  $0<sub>m</sub>$ ᠲ  $\begin{array}{c} \hline \textbf{14} & \textbf{44} & \textbf{43} & \textbf{54} \\ \hline \end{array}$ V v Playback v Keying v View Marker  $\bullet$ [1] Center View to Mouse  $\begin{bmatrix} \bullet \\ \bullet \end{bmatrix}$  Select  $3.2.2$ 

### 1/ Usuwamy Cube

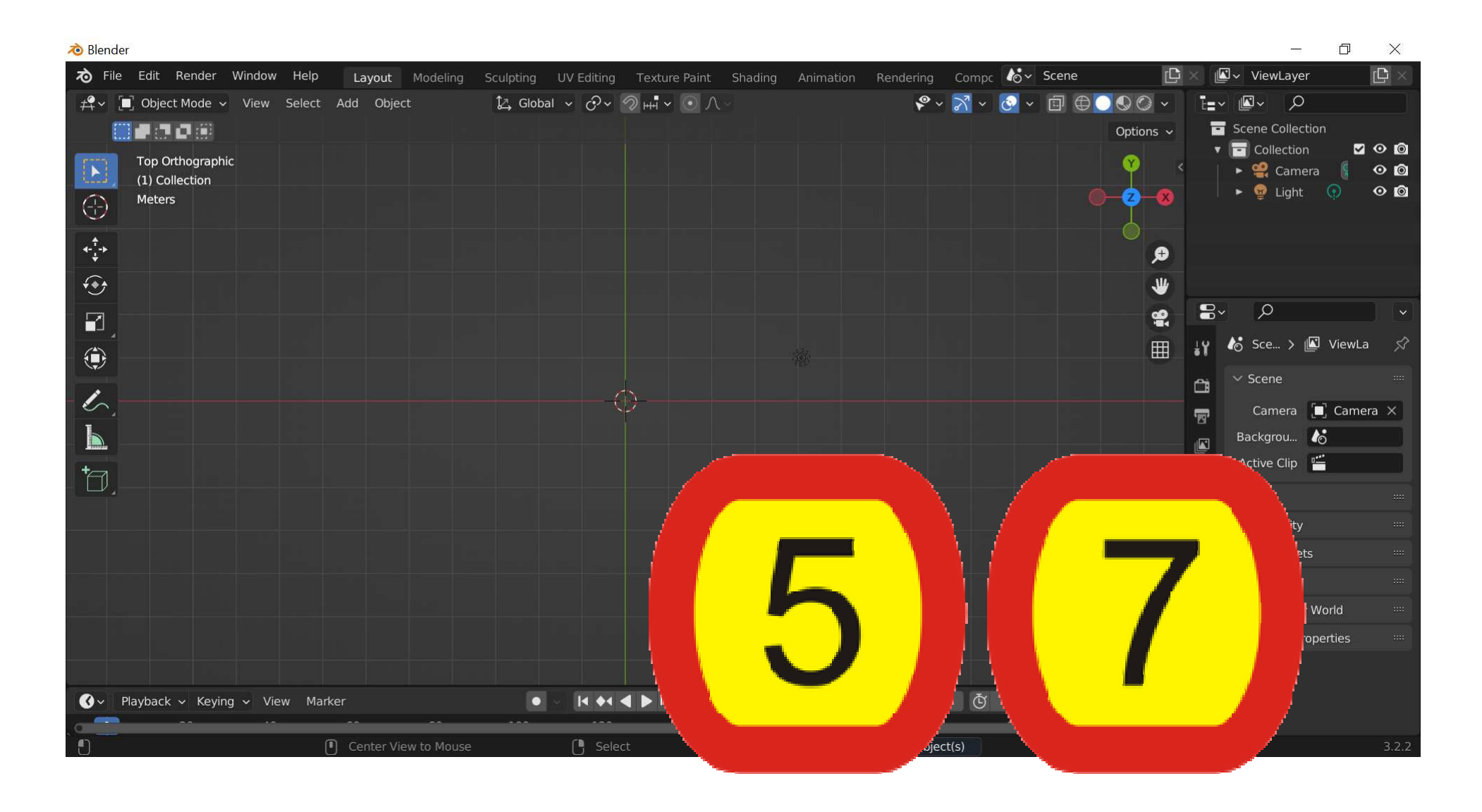

### **2/ Ustawiamy widok 5/7**

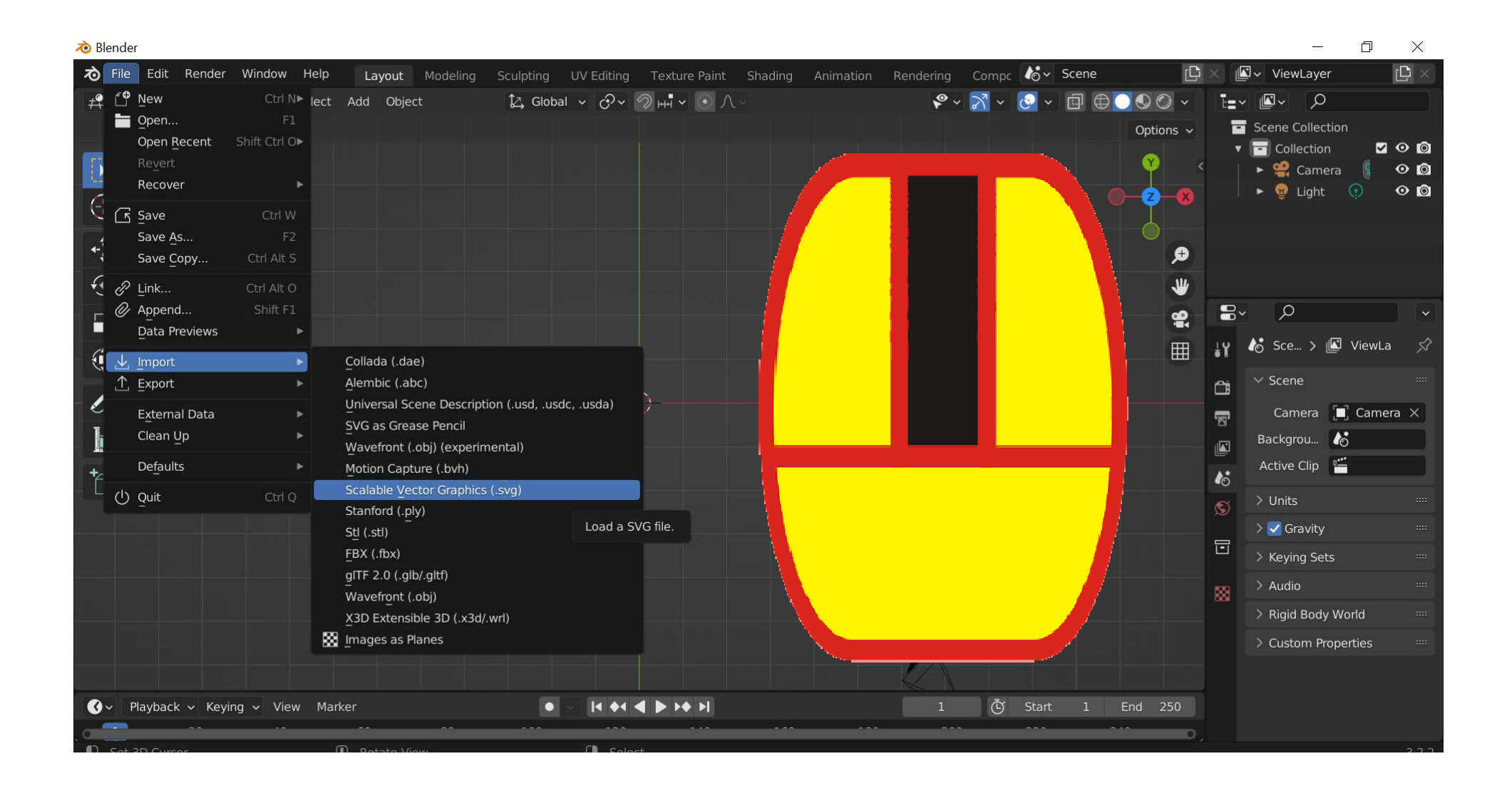

### **3/ Importujemy plik SVG (powiększamy)**

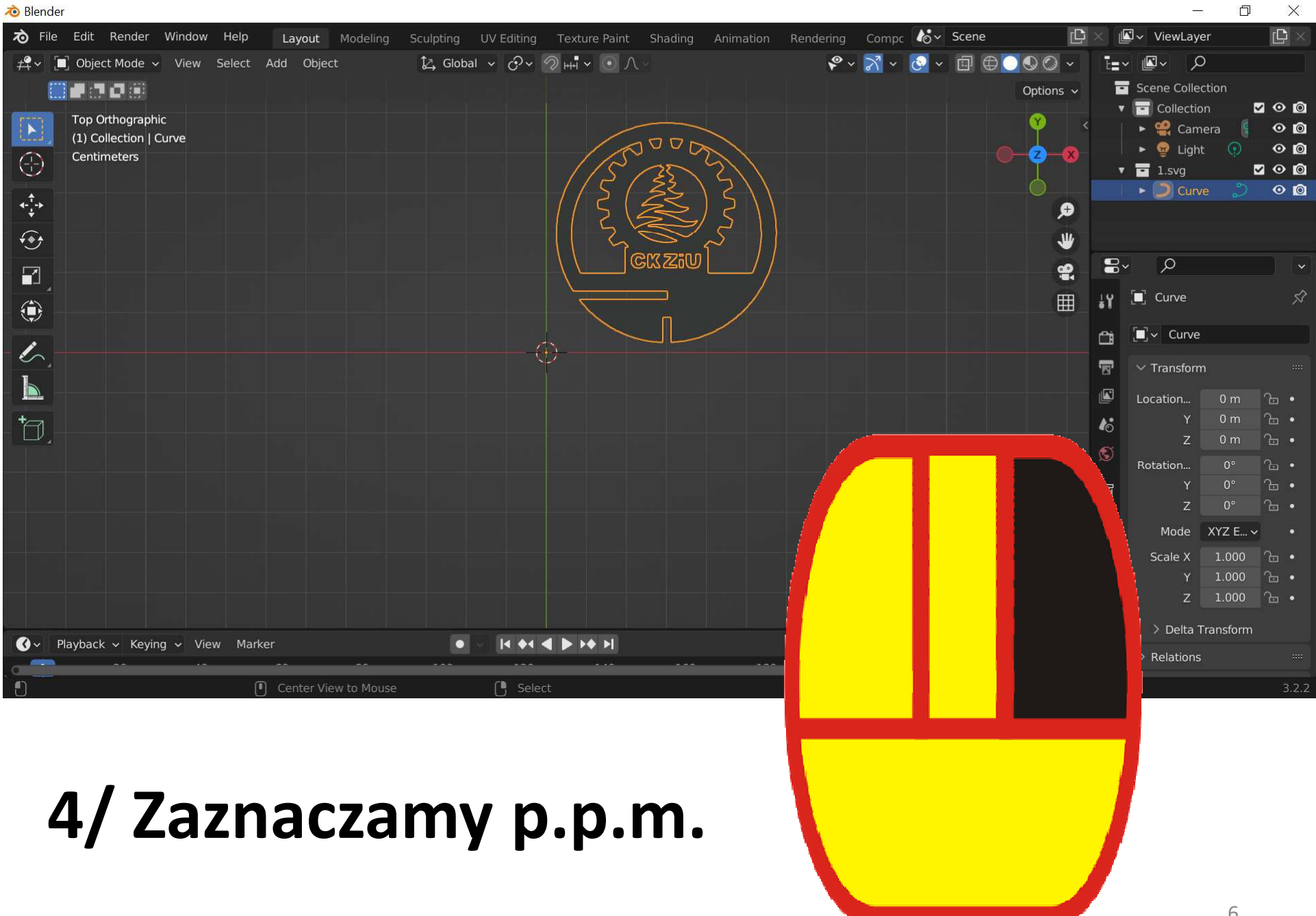

6

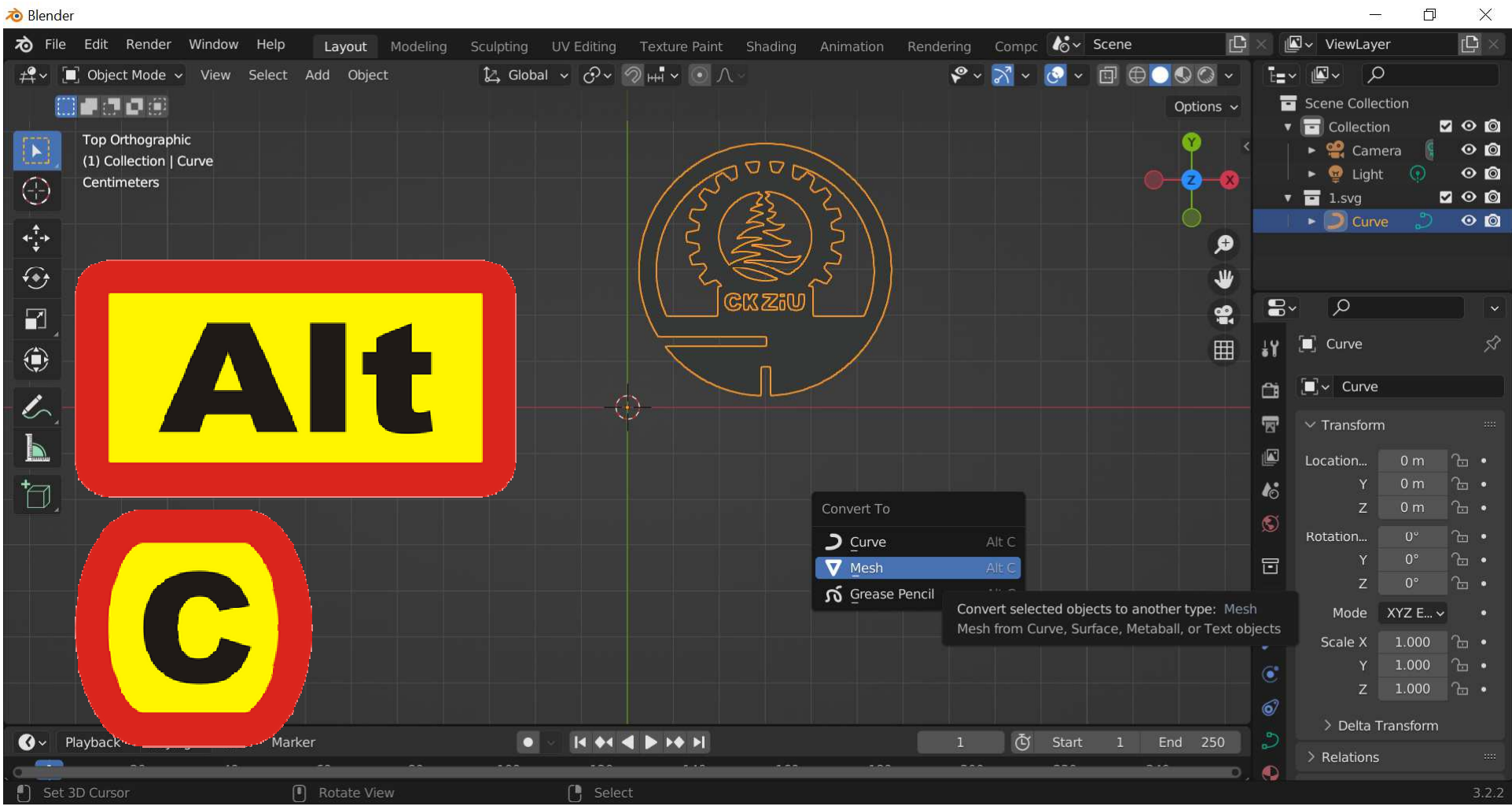

### **5/ Zamieniamy na Mesh (Alt + C)**

## Jesteśmy w środowisku: EDIT MODE

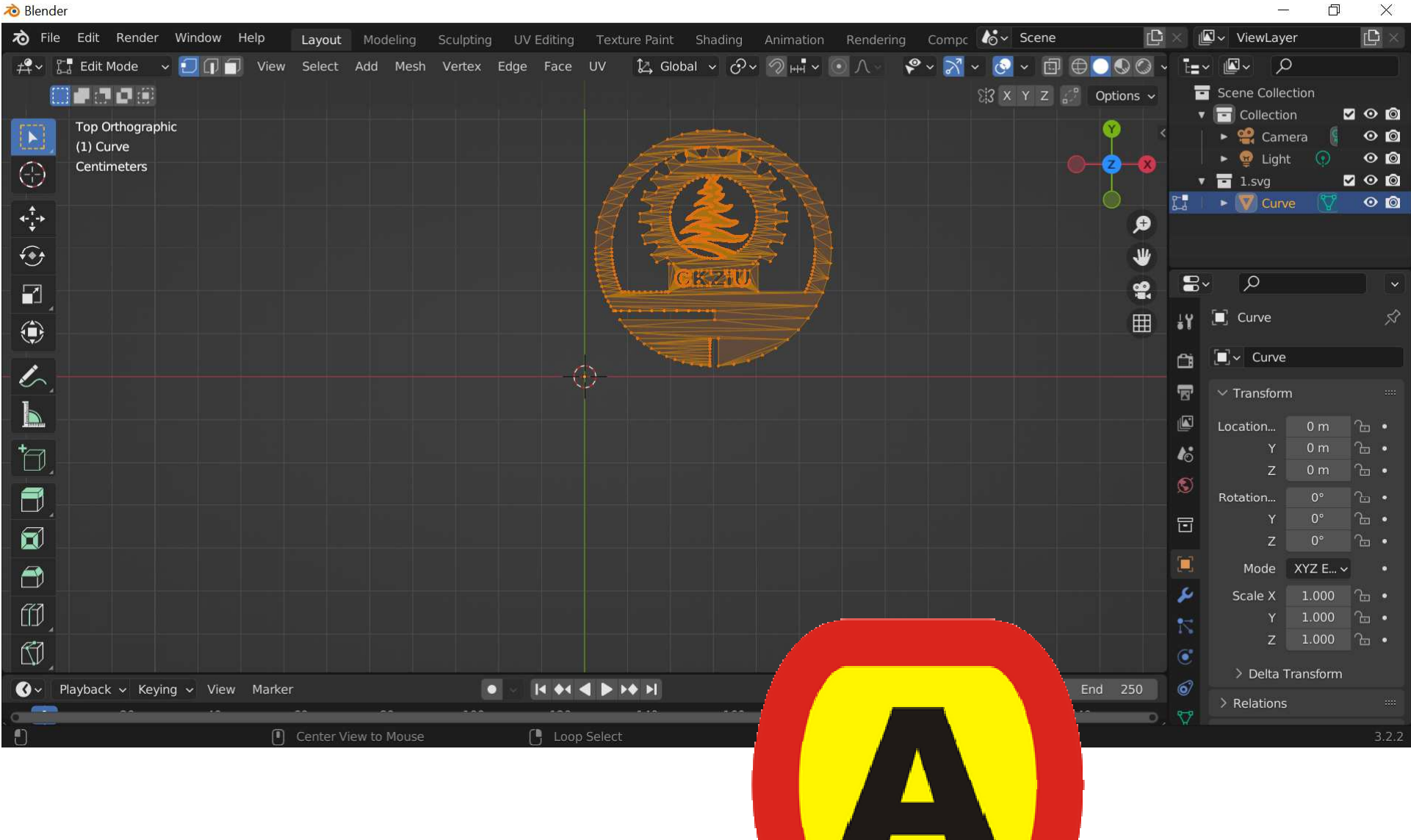

### **6/ Zaznaczamy (A)**

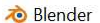

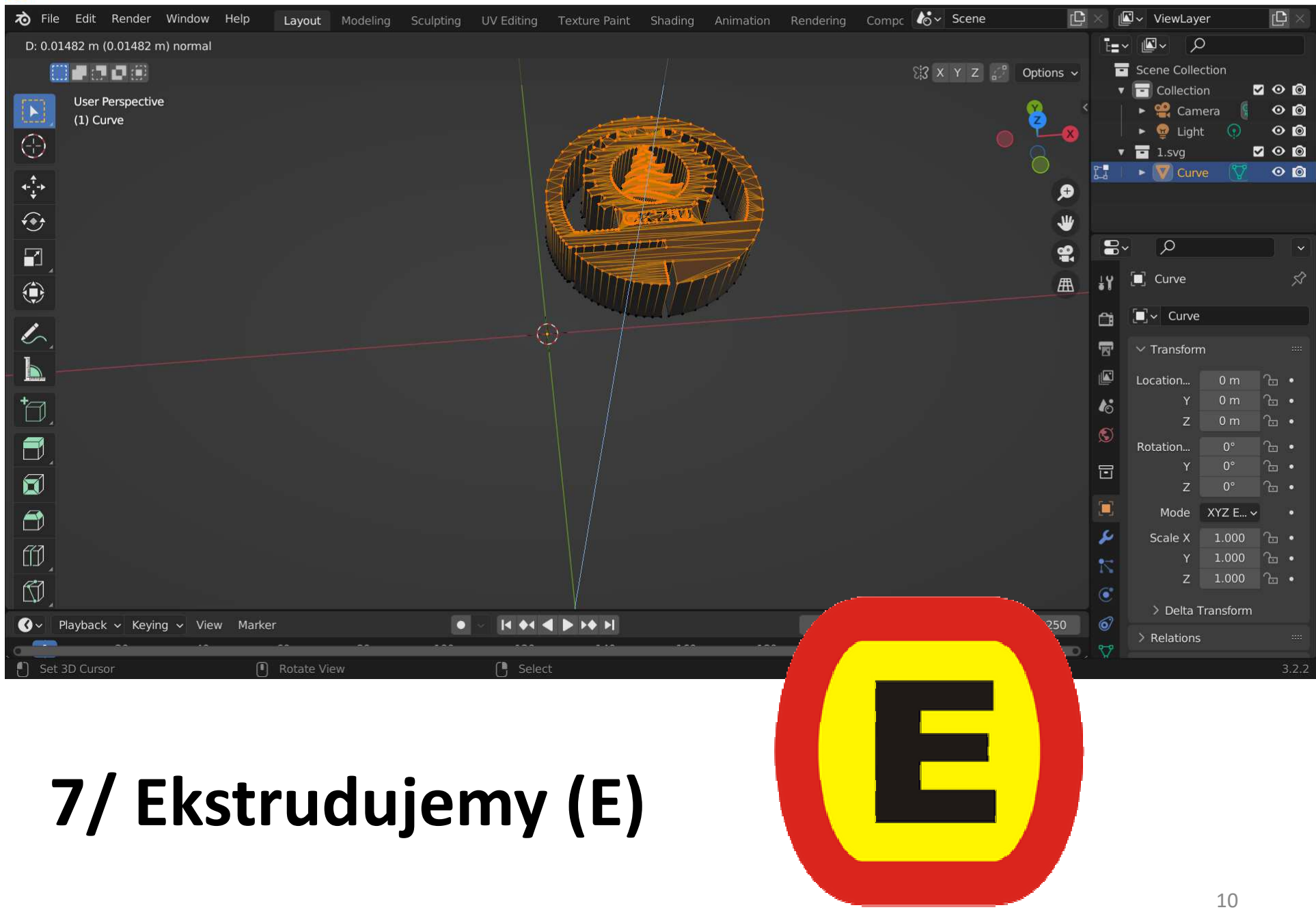

# Jesteśmy w środowisku: OBJECT MODE

#### **8/ Wywołujemy menu (N) i zmieniamy wymiary**<sup>12</sup>

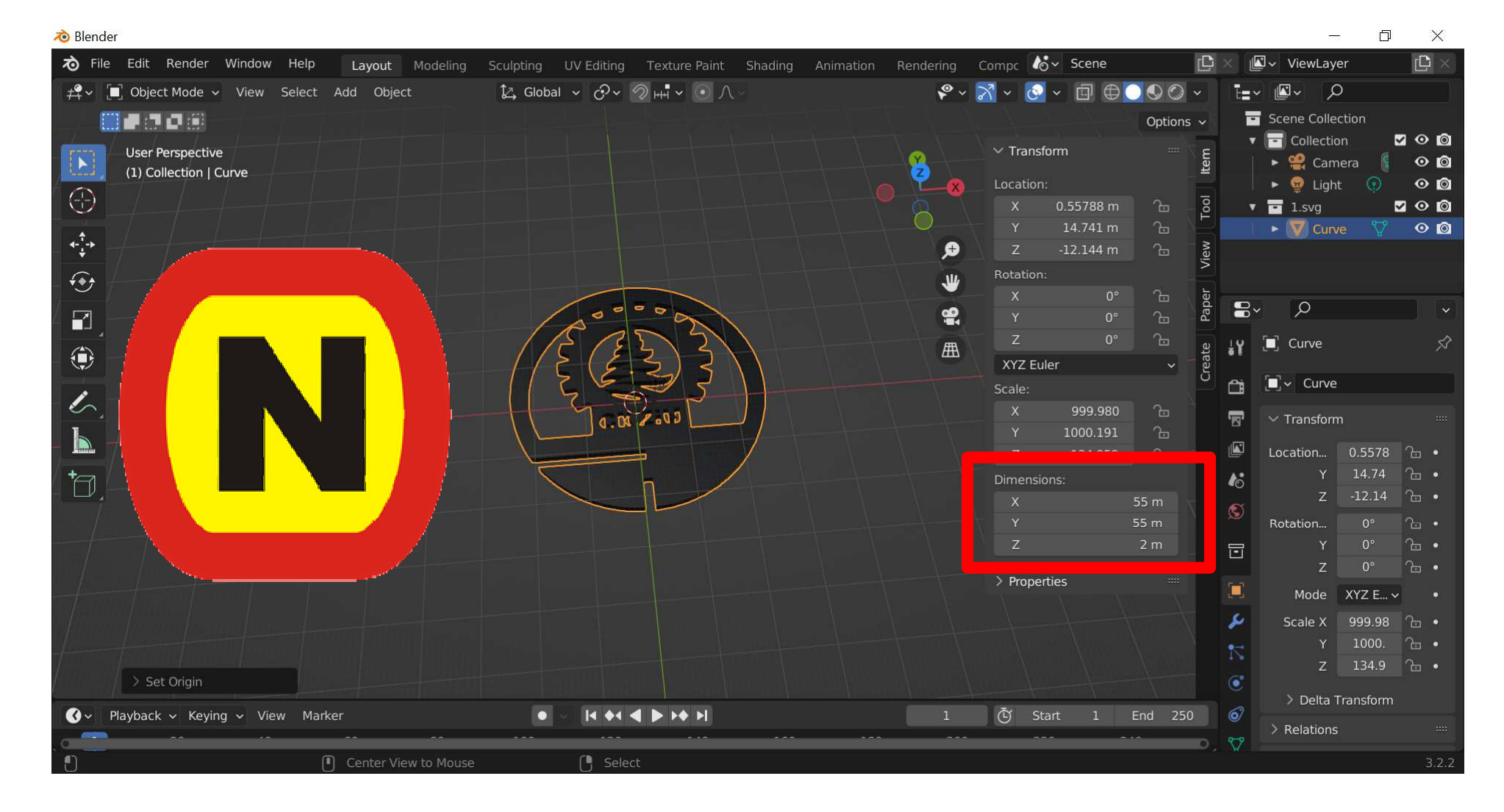

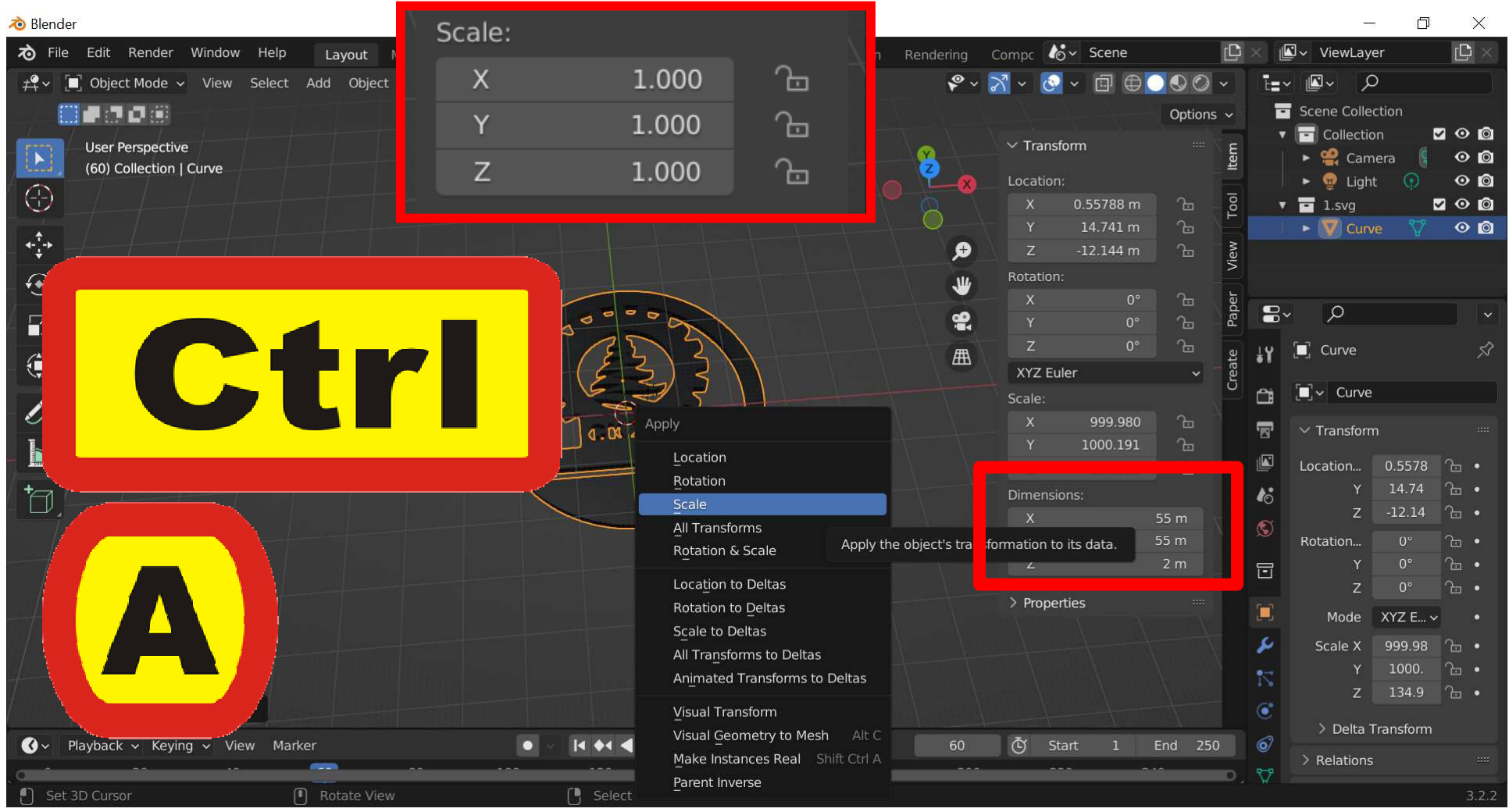

### **9/ Sprowadzamy skalę do jedności**  $(Ctrl + A)$  -> Scale 13

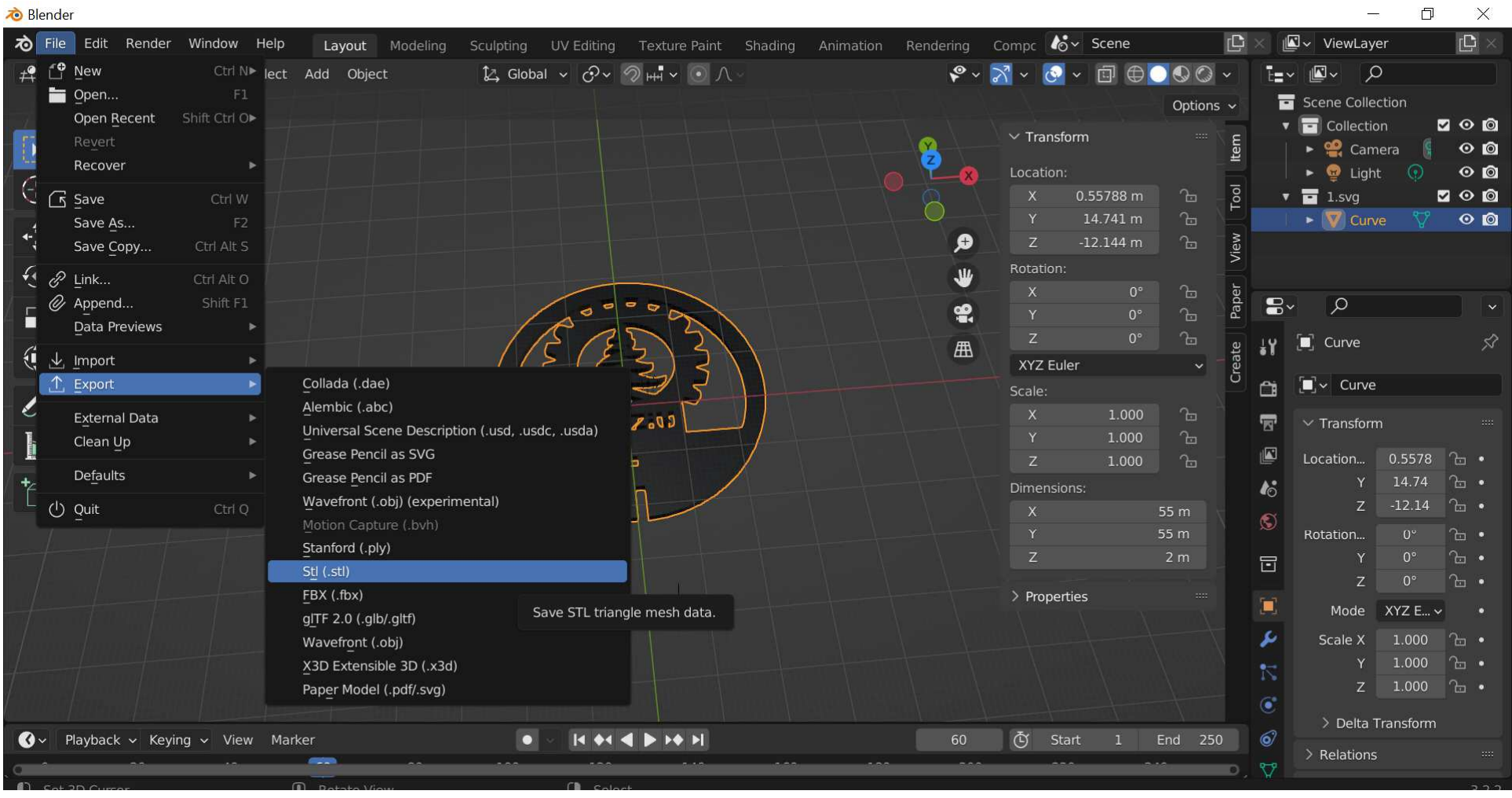

#### **10/ Eksport STL**

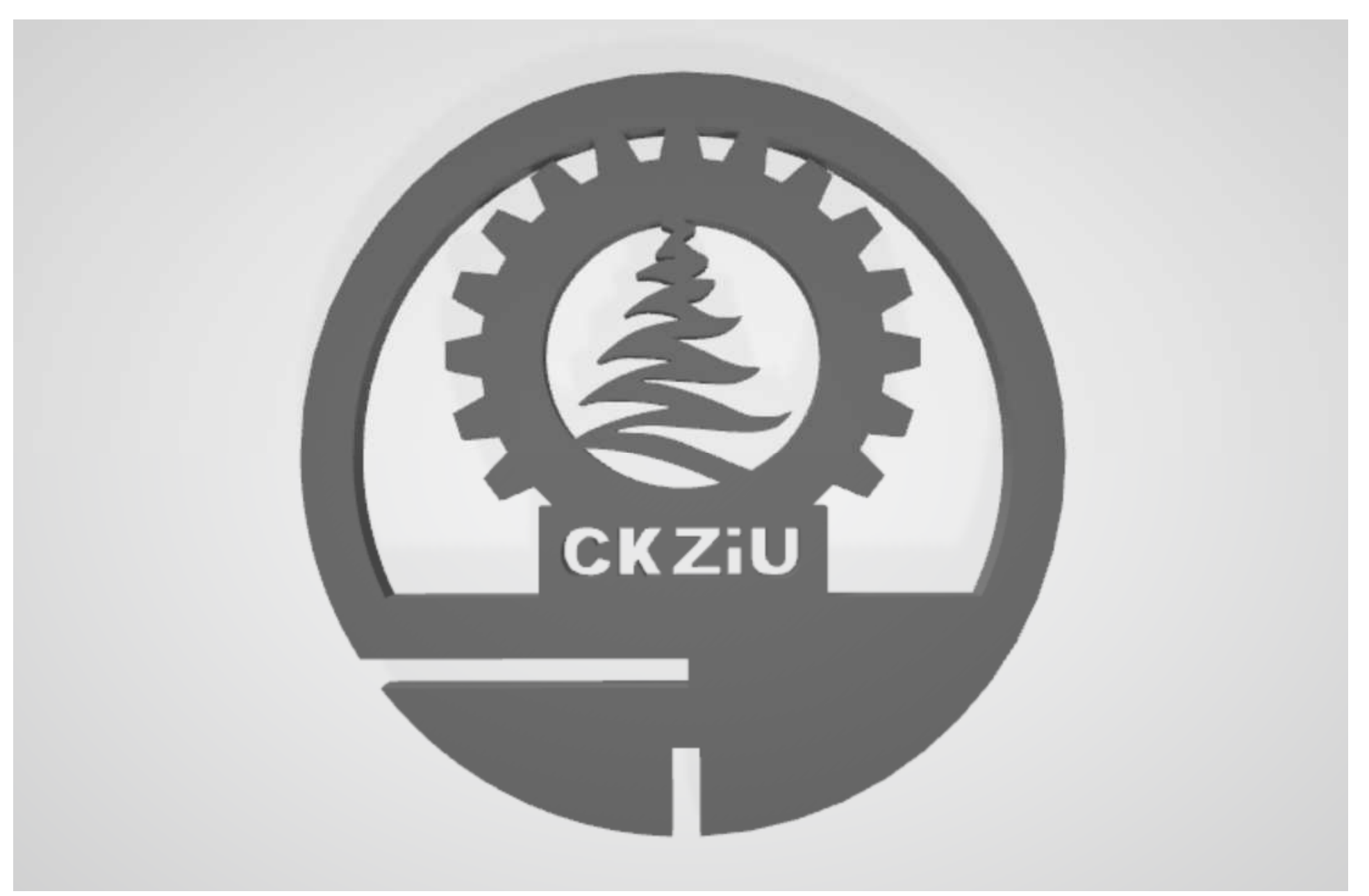